# **WorkCentre® Série 4250/4260**

Guia de Utilização Rápida

Versão 4.0 05.01.09

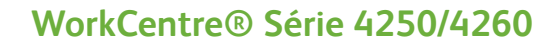

٠

# Guia de Utilização Rápida

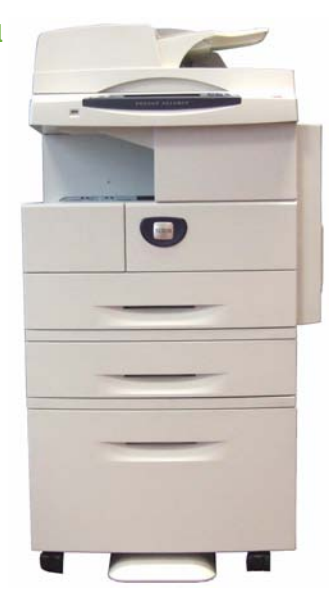

# **X[erox Work](#page-20-0)[Centr](#page-21-0)e Série 4250/426[0](#page-20-0)  [Guia d](#page-23-0)[e Ut](#page-25-0)ilização Rápida**

Para[béns por escolher o WorkCentre](#page-26-0) Série 4250/4260. Se você realizar os proc[edimentos de](#page-28-0)scritos neste manual na ordem em que são apresentados, conseguirá:

Con[ectar a impresso](#page-34-0)[ra Work](#page-31-0)Centre Série 4250/4260 a uma rede

Con[figurar a impressora WorkCentre Série 4250/4260](#page-36-0)

Inst[alar funções opcionais](#page-38-0)

Ope[rar a im](#page-41-0)pressora WorkCentre Série 4250/4260

#### **Co[nteúdo](#page-43-0)**

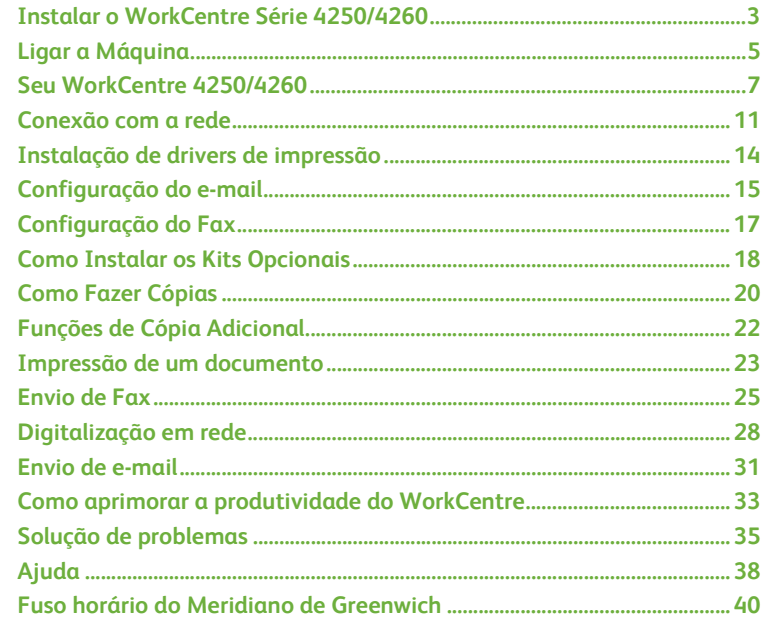

**Português**

Para obter informações sobre Segurança, Informações sobre Regulamentações, Conformidade Ambiental, Cópias Ilegais ou Reciclagem e Descarte de Produtos, consulte as seções relevantes no Guia do Usuário.

Se você necessitar de informações mais detalhadas sobre qualquer uma das funções disponíveis no seu dispositivo, consulte o Guia do Usuário e o CD do Administrador do Sistema.

Para obter suporte do produto e informações sobre como solicitar consumíveis e materiais de impressão, vá ao site da Xerox *www.xerox.com/support***.**

*Preparado e traduzido por:*

*Xerox GKLS European Operations Bessemer Road Welwyn Garden City Hertfordshire AL7 1BU INGLATERRA*

© 2008, Xerox Corporation.

Xerox® e esfera de design de conectividade são marcas da Xerox Corporation nos Estados Unidos e/ou outros países.

As informações contidas neste documento estão corretas na data da sua publicação. A Xerox se reserva o direito de alterar as informações a qualquer momento sem aviso prévio. Alterações e atualizações técnicas serão adicionadas em edições futuras desta documentação.

Para obter informações mais recentes, vá para *www.xerox.com/support.*

# **Instalar o WorkCentre Série 4250/4260**

- *1* Desembale a máquina e as opções de hardware
- *2* Localize as Instruções de instalação.
- *3* Siga as Instruções de instalação para montar a máquina e as opções de hardware. O resultado será uma das configurações a seguir.

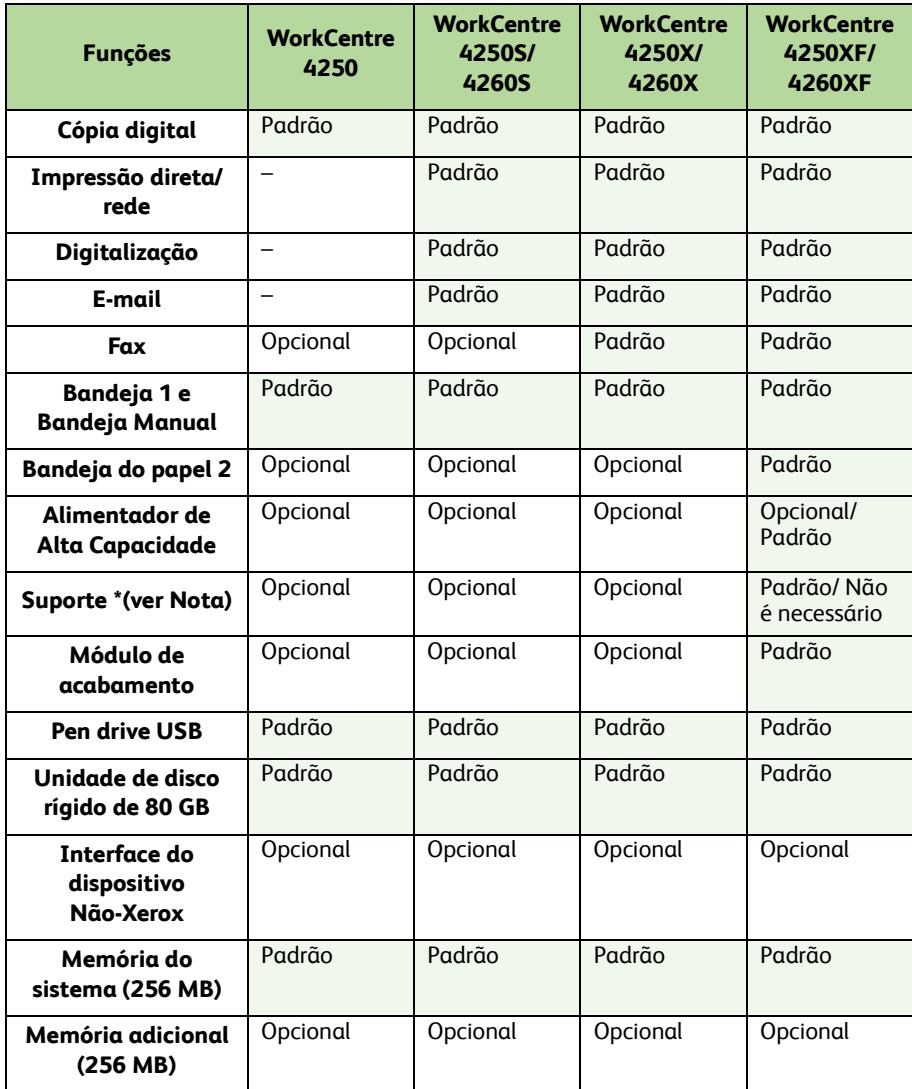

**NOTA:** *O tipo de suporte disponível depende da configuração.*

#### *4* Além disso, você terá:

- Cabo de alimentação
- CD de Documentação do Usuário
- CD de Administração do Sistema
- CD de Drivers de Impressão (não fornecido com o equipamento WorkCentre 4250 copiadora somente)
- CD do Nuance (não fornecido com o equipamento WorkCentre 4250 copiadora somente)
- Guia de Utilização Rápida (este manual)
- Cartucho de toner
- Etiquetas do painel de controle
- Código de Ativação do Produto
- Cabo de telefone (máquina WorkCentre Série 4250/4260 "X" e "XF" com fax somente).

# **Ligar a Máquina**

Assim que a máquina tiver sido montada, ela deverá ser configurada. Para fazer isso, é necessário utilizar o Código de Ativação do Produto quando a máquina for ligada pela primeira vez.

O Código de Ativação do Produto é fornecido em um tubo de plástico na caixa da máquina. O procedimento para configurar a máquina é o seguinte:

*1* Localize o tubo que contém o **Código de Ativação do Produto**. Retire o cartão de plástico e pressione o código com cuidado.

Código de Ativação do Produto

**SEVRILLAMMINE** AEROK .

- *2* Conecte o cabo de alimentação à máquina e a uma fonte de alimentação adequada.
- *3* Ligue a máquina.
- *4* Instale o Código de Ativação do Produto no slot da leitora de cartão, localizado na parte traseira da máquina.

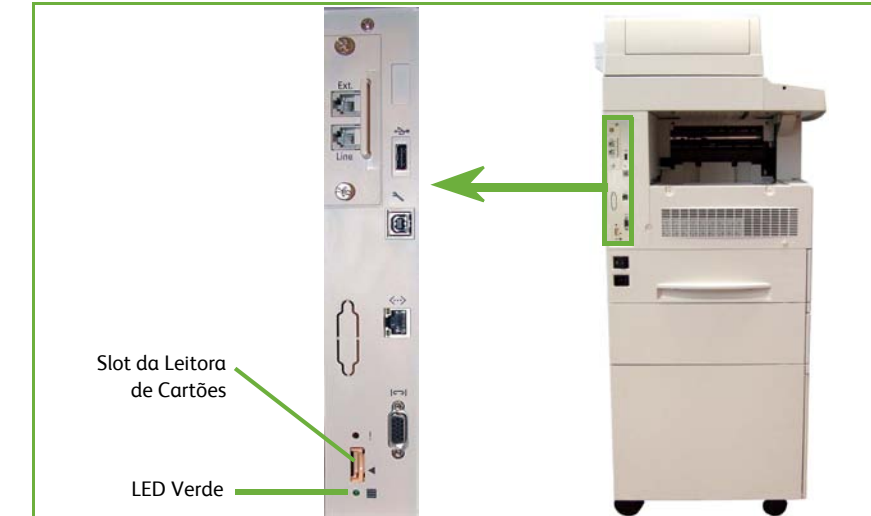

- *5* A tela *Idioma padrão* será exibida. Selecione o idioma desejado e depois selecione **Salvar**.
- *6* A tela *Assistente de Instalação* será exibida. Selecione **Seguinte**.
- *7* A tela *Configurações de ativação do produto* será exibida. Siga as instruções na tela.

**NOTA:** *Quando o LED Verde pára de piscar e permanece ligado continuamente (cerca de 10 segundos), significa que a configuração foi concluída com êxito.* 

*8* Remova o Código de Ativação do Produto e selecione **Seguinte** no visor.

- *9* A tela *Ta[manho de papel padrão](#page-20-0)* será exibida. Selecione A4 ou 8,5 × 11 polegadas e selecione **Seguinte**.
- *10* A tela *Telefones de Atendimento ao Cliente e Suprimentos* será exibida. Digite o **Nº telefone Centro de Atendimento** e o **Telefone para suprimentos** e selecione **Seguinte**.

**NOTA:** *Essas informações são apenas para referência. Deixe esses campos em branco se não tiver as informações.* 

- *11* As próximas 4 telas permitem que você defina o **Formato da Data**, a **Data**, o **Formato de Relógio** e a **Hora**. Siga as instruções para digitar as informações correspondentes e selecione **Seguinte** em cada tela.
- *12* A tela *Parabéns* será exibida. Isso indica que você concluiu com sucesso a parte Configurações do Sistema do Assistente de Instalação Xerox. Selecione **Finalizar** para continuar.

**NOTA:** *Em alguns locais, uma tela pop-up aparecerá solicitando a Senha do Pacote de Página. Se isso ocorrer, entre em contato com o Representante do Centro Xerox de Atendimento ao Cliente para obter a senha.*

- *13* A máquina exibirá uma tela *Autoteste da máquina em andamento*, enquanto aplica as definições de configuração. Quando isso estiver concluído, a máquina exibirá a tela *Cópia básica*. Sua máquina agora está pronta para ser usada.
- *14* Se a função Fax estiver instalada, a tela Assistente de instalação do fax será exibida. Consulte *Configuração do Fax na página 17*.

# **Seu WorkCentre 4250/4260**

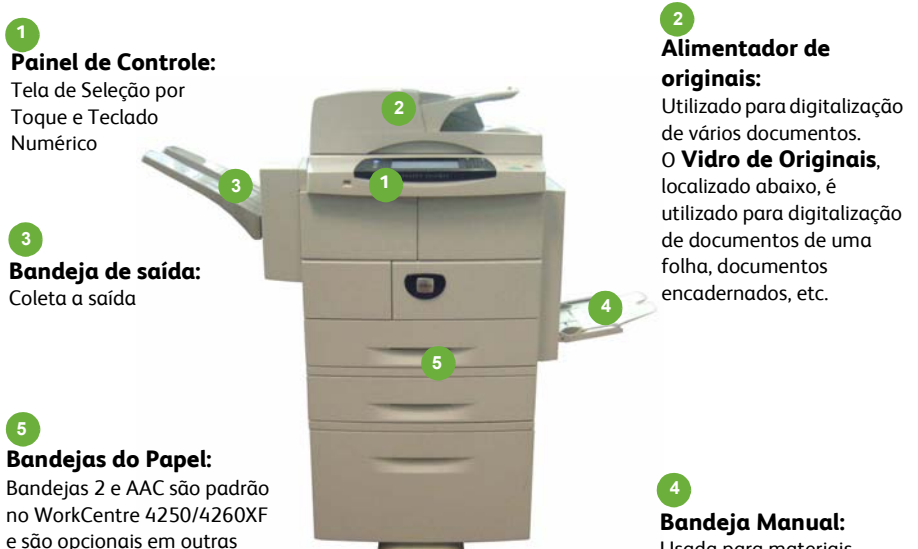

Usada para materiais de impressão fora do padrão

#### **Parte interna do Dispositivo**

Há Unidades substituíveis pelo cliente no dispositivo, o Cartucho de toner (**6**) e o Fotorreceptor (**7**).

configurações.

O número de série está na parte interna da tampa dianteira.

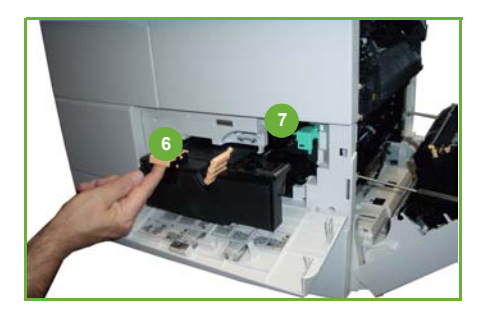

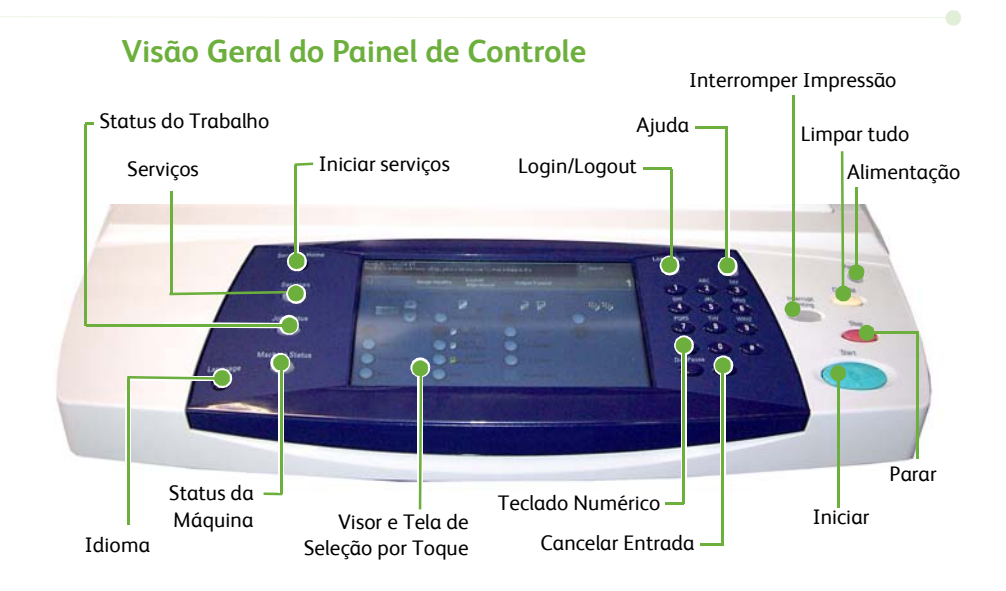

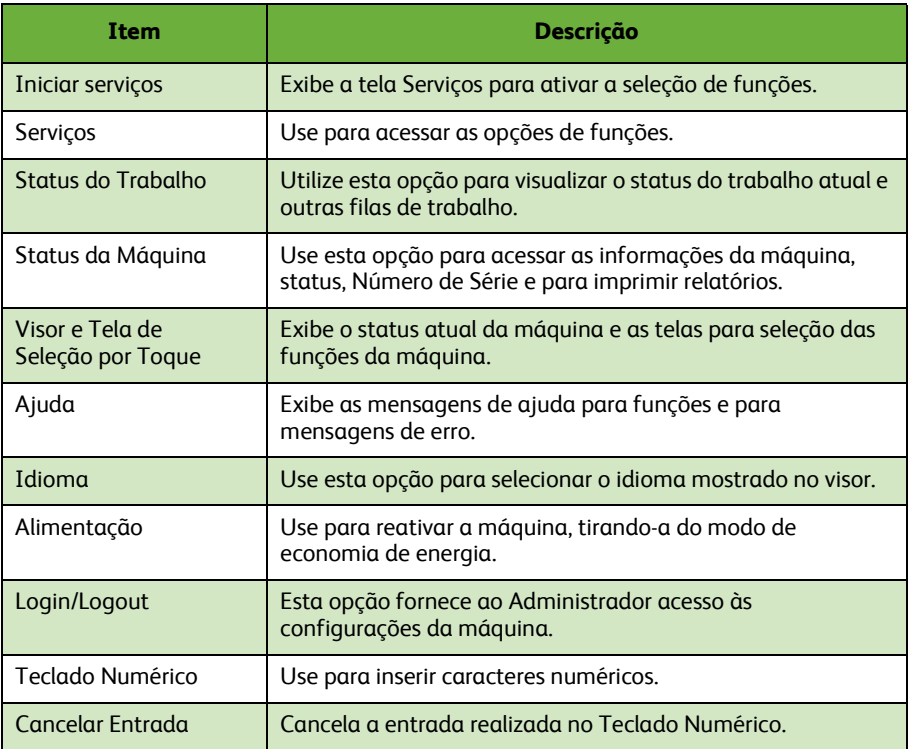

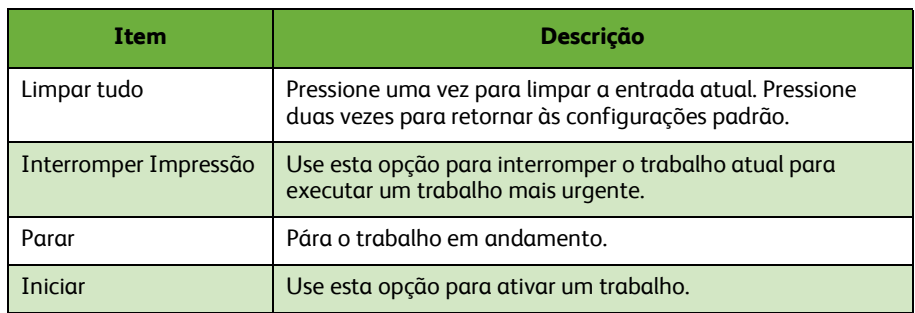

# **Como Colocar Papel nas Bandejas do Papel**

- *1* Abra a bandeja do papel e coloque o papel na bandeja. NÃO ultrapasse a linha indicativa da quantidade máxima.
- *2* Ajuste as guias para fixar o papel de encontro ao lado direito da bandeja.
- *3* Ao fechar a bandeja, a tela *Configurações do papel* será exibida. Insira o tamanho, tipo e cor do papel colocado e selecione **Confirmar**.

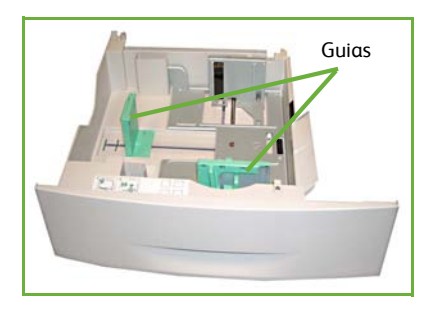

# **Como Colocar Documentos**

Os documentos podem ser colocados no Alimentador de originais ou no Vidro de Originais.

- *1* Coloque os documentos a serem copiados com a face para cima na bandeja de entrada do Alimentador de originais, mantendo a parte superior do documento à esquerda ou na parte traseira da bandeja.
- *2* Mova a Guia do Documento para que toque ambos os lados do documento.
	- Ou…
- *3* …abra o Alimentador de originais e coloque os documentos de uma folha com a face voltada para baixo no Vidro de originais alinhados com o canto traseiro esquerdo.

**NOTA:** *Quando várias cópias forem selecionadas, os documentos serão digitalizados somente uma vez.*

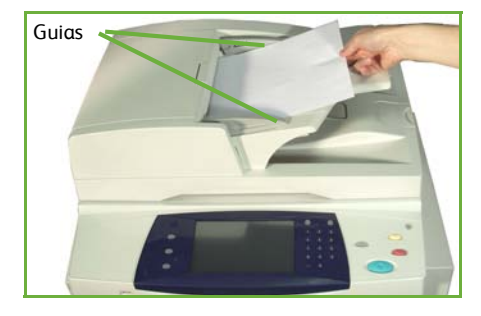

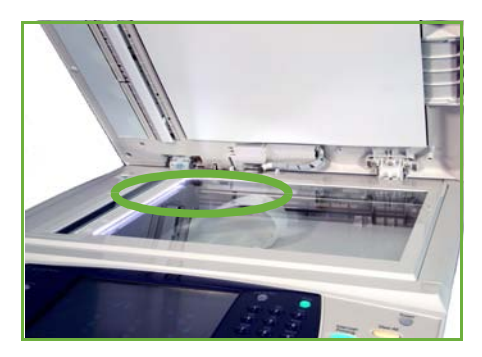

# <span id="page-14-0"></span>**Conexão com a rede**

Siga estas instruções para conectar a máquina a uma rede Ethernet TCP/IP. Se você estiver conectando a máquina em um tipo diferente de rede ou desejar usar outros protocolos, consulte o *CD do Administrador do Sistema*.

## **Testar o dispositivo**

Antes de conectar a máquina à sua rede, certifique-se de que esteja operando corretamente como copiadora.

*1* Para isso, coloque um documento no Alimentador de originais e faça três cópias.

*2* Se as có[pias forem realizadas corretamente](#page-15-0), instale a conexão de rede, conforme [descrito nas etapas](#page-15-0) a seguir. Se a cópia não for realizada corretamente, consulte *Solução de problemas na página [35](#page-15-1)*.

# **[Como Efetuar a](#page-15-1) Conexão de Rede Usando TCP/IP**

Você pode configurar a conexão de rede TCP/IP usando um dos seguintes métodos:

- **DHCP**: use este método para permitir que o servidor DHCP atribua um
- endereço IP automaticamente. Esta é a configuração padrão de fábrica. • **Endereço IP estático**: use este método para atribuir manualmente o
- endereço IP fornecido pelo administrador de rede. Quando a máquina é ligada, ela usa automaticamente o DHCP para obter a

configuração de rede. Para usar o endereço IP estático, o DHCP deve ser desligado. Além disso, o endereço IP, o endereço de gateway, a máscara de sub-rede e o endereço do Servidor de DNS devem ser inseridos manualmente.

*1* Conecte o cabo Ethernet ao conector RJ45 na parte traseira da máquina.

#### **NOTA:** *O cabo Ethernet é fornecido pela Xerox.*

*2* Para configurar o endereço usando DHCP, consulte *Configuração da Rede Usando DHCP na página 12*. Se deseja estabelecer um endereço IP estático, vá para *Como Configurar a Rede Usando um Endereço IP Estático na página 12*.

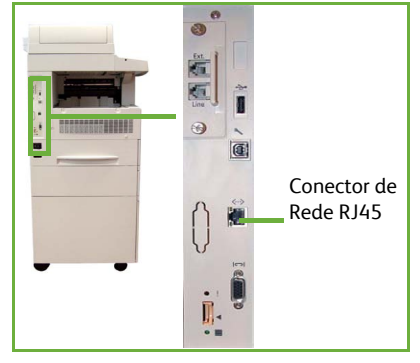

**Português**

# <span id="page-15-0"></span>**Configuração da Rede Usando DHCP**

Após a máquina ser iniciada, ela obtém um endereço IP a partir do servidor DHCP. Aguarde dois minutos para que a configuração de rede seja concluída e então verifique o endereço IP selecionado, conforme as instruções a seguir:

- *1* Pressione o botão **Status da Máquina**. O endereço IP é exibido na página **Status da Máquina**.
- *2* Confirme se o endereço IP foi selecionado e se é um endereço IP apropriado para a sua rede.

**NOTA:** *Se o endereço IP iniciar com 169.xxx.xxx.xxx, o servidor DHCP não selecionou corretamente o endereço ou o DHCP não está habilitado na sua rede. Entre em contato com o administrador de rede para obter ajuda.*

# <span id="page-15-1"></span>**Como Configurar a Rede Usando um Endereço IP Estático**

Antes de iniciar, obtenha as seguintes informações com o administrador de rede:

- Endereço IP
- Endereço de Gateway
- Máscara de Sub-rede
- Endereço do Servidor de DNS
- *1* No Painel de controle, pressione o botão **Login/Logout**; em seguida, insira a senha do Administrador **[1111]** e selecione **Entrar**.
- *2* Pressione o botão **Status da Máquina**; em seguida, selecione **Recursos > Configurações da rede e conectividade > Avançado > Config. Rede > Configuração da Rede > Opções TCP/IP**.
- *3* Selecione **HTTP** e **Ativar**. Selecione **Salvar**.

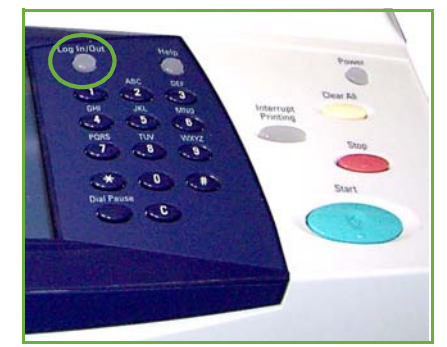

- *4* Selecione **CONFIGURAÇÃO DO TCP/IP IPv4** ou **CONFIGURAÇÃO DO TCP/IP IPv6**.
- *5* Selecione o botão **Endereçamento Dinâmico**. Por padrão, o DHCP será selecionado. Selecione **Desativado** para desativar o DHCP e selecione a opção **Salvar**.
- *6* Selecione **Nome/Endereço**. Digite o *Nome do host*, selecionando o símbolo do teclado. Insira o *Endereço IP* tocando em cada caixa e inserindo o número usando o *Teclado numérico*. Selecione **Salvar**.
- *7* Selecione **Sub-rede e Gateway**. Insira a *Máscara de sub-rede* e o *Gateway IP.* Selecione **Salvar**.
- *8* Se você não deseja configurar o DNS, passe para a próxima etapa. Se você deseja configurar o DNS, selecione o botão **Configuração de DNS**. Insira o *Nome de domínio* e o endereço do *Servidor de DNS preferido*. Selecione **Salvar**.
- *9* O endereço IP estático será definido agora. Pressione o botão **Login/Logout** e selecione **Confirmar** para fazer logout e fechar o menu Serviços.

# **Instalação de drivers de impressão**

Este procedimento descreve como instalar os Drivers de Impressão usando o CD do Driver de Impressão.

**NOTA:** *Se você quiser instalar outros drivers de impressão ou estiver usando um sistema operacional diferente, consulte o CD de Administração do Sistema para obter mais detalhes.*

Os Drivers de impressão estão no CD de Drivers fornecido com sua máquina.

Você pode utilizar o CD de Drivers CD para instalar vários componentes, como drivers de impressora, documentação do usuário e PPDs (Descrições de Impressora PostScript®) ao mesmo tempo. Para usar o programa de instalação, insira o *CD de Drivers* fornecido com sua máquina.

- *1* Na estação de trabalho cliente, insira o *CD do Driver* na unidade de CD.
- *2* Se o CD não iniciar automaticamente, vá para o menu **Iniciar**, clique em **Executar** e navegue até a unidade de CD. Clique em **Configuração** e clique em **OK**. Clique em **OK** para iniciar o procedimento de instalação.
- *3* Selecione o idioma para a instalação e então clique em **Continuar**. A tela do driver [será exibida.](#page-38-0)

#### **NOTA:** *As seleções são:*

**Instalar drivers de impressão e digitalização** *– Instala os drivers de impressão e de digitalização.*

**Instalar driver de impressão –** *Instala apenas os drivers de impressão.* **Instalar driver de digitalização** *– Instala apenas os drivers de digitalização.*

Para instalar os Drivers de impressão siga as instruções abaixo.

- *4* Clique em **Instalar Drivers**.
- *5* Clique em **Instalar Drivers de Impressão**.

**NOTA:** *O Driver PCL6 é instalado por padrão.*

- *6* Para instalar os Drivers de Impressão PCL 5 ou PS, clique em **Opção** e marque as caixas para os drivers necessários.
- *7* Insira o endereço IP da Impressora, o nome DNS ou o caminho UNC do dispositivo.
- *8* Clique em **Instalar**.
- *9* Siga as instruções na tela para concluir a instalação.
- *10* Quando o Driver de Impressão tiver sido instalado com êxito, envie uma impressão de teste do driver de impressão ou envie um trabalho para a impressora WorkCentre Série 4250/4260.
- *11* Se a impressão estiver funcionando corretamente, continue com a próxima etapa do procedimento de configuração neste documento. Se a impressão falhar, consulte *Solução de problemas na página 35*.

Para obter mais detalhes, consulte o CD de Administração do Sistema, fornecido com sua máquina.

# <span id="page-18-0"></span>**Configuração do e-mail**

Se você quiser configurar o serviço de e-mail, siga este procedimento. Se não desejar configurar este serviço agora, continue em *Configuração do Fax na página 17*.

**NOTA:** *Se o botão E-mail não for exibido na tela Iniciar serviços, ative E-mail no Caminho de Recursos. (Pressione* **Login/Logout > Senha [1111] > Entrar > Status da Máquina > Recursos > Interface do Usuário > Ativações de Serviços > E-mail > Ativar***).*

Antes de começar o procedimento de configuração, certifique-se de que os itens a seguir estejam disponíveis ou que as seguintes ações foram executadas:

- Assegure-se que a máquina esteja funcionando integralmente na rede e que o serviço de e-mail esteja disponível na tela **Iniciar serviços**.
- Certifique-se de que os protocolos TCP/IP e HTTP estejam configurados na máquina e estejam totalmente funcionais. Consulte *Como Configurar a Rede Usando um Endereço IP Estático na página 12*.
- Obtenha o Endereço IP de um servidor de correio SMTP funcional que aceite tráfego de correio de entrada.
- Assegure-se de que as configurações de DNS estejam estabelecidas corretamente e obtenha o endereço do Nome de Domínio, se aplicável.
- Crie uma conta de e-mail que a máquina usará como o endereço *De* padrão.
- Teste a conta de e-mail enviando um e-mail para a conta da máquina Xerox. Esta tarefa deve ser concluída no cliente de e-mail em uma rede que aceite os protocolos SMTP (Simple Mail Transfer Protocol) e POP3 (Post Office Protocol 3).

Use os Serviços de Internet do CentreWare para definir as configurações de E-mail. Essa opção pode ser acessada pelo navegador da Web.

- *1* Abra o navegador da Web e digite o endereço TCP/IP da máquina na barra Endereço. Pressione **Entrar**.
- *2* Clique em **Propriedades > Conectividade > Protocolos > TCP/IP**.
- *3* Digite o nome de domínio na caixa *Nome de domínio* (por exemplo, abc.xyz.empresa.com.br). Somente é necessário definir as configurações de DNS se os Nomes do host forem usados.

**NOTA:** *Se o Endereçamento Dinâmico for definido na máquina (DHCP ou BootP), o Nome de Domínio não estará acessível. Se precisar alterá-lo, clique em* **Estático** *na lista de menu Resolução do Endereço IP.* 

- *4* Role para a parte inferior da tela e clique no botão **Aplicar** para implementar as alterações.
- *5* Insira *Nome do usuário* e *Senha* dos recursos do administrador atual. O padrão é **[admin]** , que diferencia maiúsculas e minúsculas, e **[1111]**.
- *6* No menu *Protocolos*, clique em **Servidor SMTP**.
- *7* Clique em *Endereço IP* ou *Nome do host* e insira o *Nome do host* ou o *Endereço IP* e o *Número da porta* (1-65535) do Servidor SMTP. A Porta padrão é 25.
- *8* Marque a caixa *Servidor requer autenticação SMTP*, se necessário.

**Português**

- *9* Digite o *Nome de login* e a *Senha*.
- *10* Clique em **Aplicar** para confirmar as suas configurações.
- *11* No menu *Propriedades*, clique em **Serviços > Configurações de e-mail > Padrões**.
- *12* Para alterar as configurações na tela Configuração de e-mail, clique em **Editar** para cada grupo de opções.

**NOTA:** *Um endereço De: é solicitado para enviar e-mails do dispositivo. Clique em Editar no grupo Geral para especificar um endereço De: padrão.*

*13* Assim que fizer suas seleções, clique em **Aplicar.**

**NOTA:** *Para obter mais informações sobre todas as funções de e-mail, incluindo a configuração dos catálogos de endereço, consulte o CD de Administração do Sistema.*

# <span id="page-20-0"></span>**Configuração do Fax**

As configurações do WorkCentre Série 4250X/XF e 4260X/XF têm a função Fax instalada como padrão. O kit de fax precisará ser configurado quando a máquina for instalada.

# **Instalando o Kit de Fax**

- *1* Instale o Kit de Fax usando as instruções no Kit.
- *2* Conecte a linha telefônica ao conector de *Linha* no dispositivo.
- *3* Se você deseja conectar um telefone ao dispositivo, conecte-o ao conector *Ext.*
- *4* No Painel de controle, pressione o botão **Login/Logout**; em seguida, insira a senha do Administrador **[1111]** e selecione **Entrar**.
- *5* Pressione o botão **Status da Máquina**; em seguida, selecione **Recursos > Interface do Usuário > Ativações de Serviços > Fax**

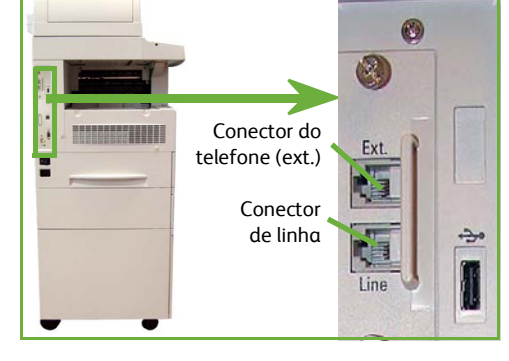

**Embutido**. A tela Instalação do Fax aparecerá.

- *6* Selecione o local do país necessário (ou mais próximo), selecionando uma entrada na lista *Configurar país* e selecione **Seguinte**.
- *7* Selecione o método de discagem necessário. Para uma linha de tom, selecione **Tom**. Para uma linha de 10 pulsos por segundo, selecione **Pulso**. Na dúvida, selecione **Tom**.
- *8* Selecione o símbolo do teclado para *Número do fax* e digite o número do fax para o dispositivo.
- *9* Selecione o símbolo do teclado para *Nome da máquina* e insira um nome personalizado para o dispositivo.
- *10* Selecione **Salvar** e **Fechar.** O dispositivo será reinicializado. A máquina agora enviará e receberá transmissões de fax usando as configurações padrão. Se desejar alterar a Configuração de fax, acesse o Caminho de Recursos, como descrito nas etapas 4 e 5, e selecione **Recursos > Interface do Usuário > Configurações dos Serviços de Fax**. As várias opções de Fax podem ser selecionadas e alteradas.

# <span id="page-21-1"></span><span id="page-21-0"></span>**Como Instalar os Kits Opcionais**

Esta seção fornece instruções sobre como instalar e configurar as funções opcionais:

- Contabilidade da Rede
- Fax de Servidor

**NOTA:** *Para obter mais instruções sobre como instalar e configurar o Fax de Servidor e a Contabilidade da Rede, consulte o CD do Administrador do Sistema.*

## **Como Instalar os Kits Opcionais**

Todos os Kits Opciona[is são instalados da mesma forma. Cada kit con](#page-21-1)terá um Código de Ativação da Função e instruções.

- *1* Com a máquina ligada, insira o Código de ativação de função no slot da leitora de cartão, localizado na parte traseira da máquina. As luzes indicadoras no Código de ativação de função acenderão (primeiro vermelho, verde piscante e depois verde sólido).
- *2* Quando a instalação tiver sido finalizada com sucesso, uma mensagem pop-up avisará que a função está configurada e solicitará que a tecla de ativação da função seja removida.

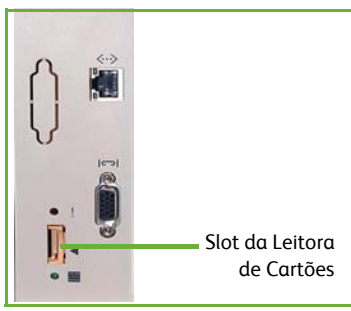

# **Contabilidade da Rede**

A função contabilidade da rede fornece a capacidade de gerenciar a utilização da máquina com recursos de análise detalhada dos custos.

Os trabalhos de impressão, digitalização, fax e cópia são rastreados na máquina e armazenados no registro do trabalho. Os usuários precisam digitar a ID do Usuário e a ID da Conta para acessar a máquina. As informações sobre os números de trabalhos executados são gravadas no registro do trabalho.

**Instalação do kit**

Instale o kit. Consulte *Como Instalar os Kits Opcionais na página 18*.

**Ativar a Contabilidade da Rede**

- *1* No Painel de controle, pressione o botão **Login/Logout**; em seguida, insira a senha do Administrador **[1111]** e selecione **Entrar**.
- *2* Pressione o botão **Status da Máquina**; em seguida, selecione **Recursos > Contabilidade > Ativação de Contabilidade > Modo Autenticação**.
- *3* Selecione o botão **Ligado** abaixo do cabeçalho Contabilidade da Rede.
- *4* Selecione **Salvar**.
- *5* Pressione o botão **Login/Logout** e selecione **Confirmar** para fazer logout.

**NOTA:** *Consulte o Guia de Administração de Sistemas para obter mais informações.*

#### **Fax de Servidor**

A função Fax de Servidor permite aos usuários enviarem documentos para um ou mais aparelhos de fax através da rede telefônica, sem ter uma linha telefônica exclusiva conectada à máquina. Isso é obtido conectando-se a máquina a um Servidor de Fax que pode gerenciar as transmissões de fax em uma empresa.

**Instalação do kit**

*1* Instale o kit. Consulte *Como Instalar os Kits Opcionais na página 18*.

#### **Ative o fax do servidor**

- *2* No Painel de controle, pressione o botão **Login/Logout**; em seguida, insira a senha do Administrador **[1111]** e selecione **Entrar**.
- *3* Pressione o botão **Status da Máquina**; em seguida, selecione **Recursos > Interface do Usuário > Ativações de Serviço > Fax de Servidor**.
- *4* Selecione **Ativar.**
- *5* Selecione **Salvar**.
- *6* Pressione o botão **Login/Logout** e selecione **Confirmar** para fazer logout e fechar o menu Serviços.

**NOTA:** *Consulte o Guia de Administração de Sistemas para obter mais informações.*

**Português**

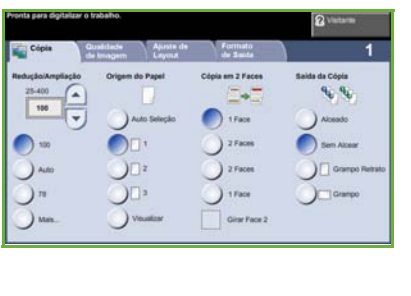

# <span id="page-23-0"></span>**Como Fazer Cópias**

- *1* Coloque os documentos a serem copiados com a face voltada para cima no Alimentador de originais ou com a face voltada para baixo no canto traseiro esquerdo do Vidro de Originais.
- *2* Pressione o botão **Iniciar serviços** e, em seguida, selecione **Cópia**. A tela *Cópia* será exibida.
- *3* Selecione as funções necessárias utilizando a Tela de seleção por toque.

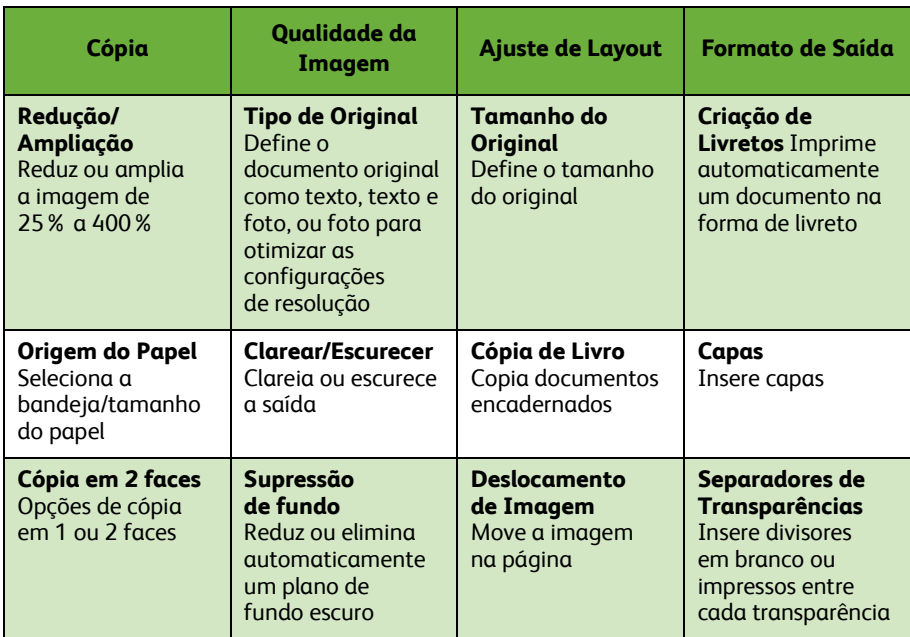

As funções são apresentadas na tabela a seguir.

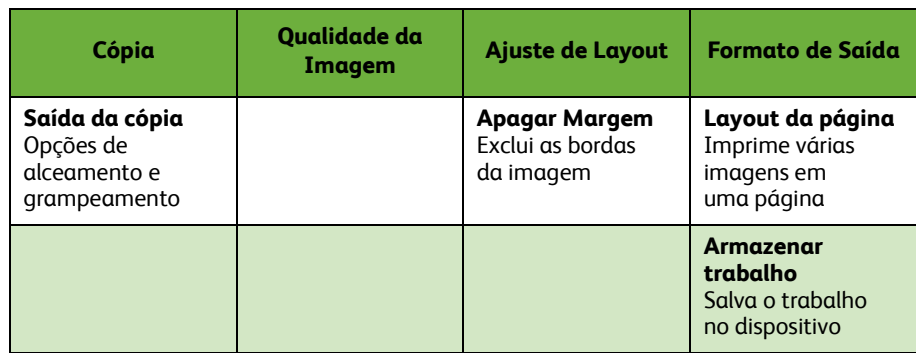

#### *4* Digite o número de cópias desejadas, utilizando o teclado numérico e pressione **Iniciar**.

**NOTA:** *Para confirmar o Trabalho de Cópia, pressione o botão* **Status do Trabalho** *no painel de controle para ver a tela Status do Trabalho. A cópia aparecerá na fila.*

# <span id="page-25-0"></span>**Funções de Cópia Adicional**

# **Redução/Ampliação**

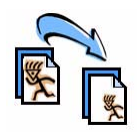

Os originais podem ser reduzidos ou ampliados de 25 a 400%. Para usar essa opção, selecione a guia **Cópia***.* Selecione uma das taxas predefinidas de *redução/ampliação* ou selecione **Mais** para acessar as configurações personalizadas.

# **Ajuste na qualidade da imagem**

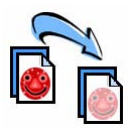

É possível melhorar a qualidade de cópia da saída com base no tipo e na qualidade do original que está sendo digitalizado. Para usar essa opção, selecione a guia **Qualidade da imagem**.

**Tipo do Original:** Selecione o tipo de documento a ser copiado – Texto, Texto e Foto ou Foto.

**Clarear/Escurecer**: ajusta a intensidade da saída (brilho).

**Supressão de Fundo:** use esta opção para reduzir ou eliminar automaticamente o fundo escuro que aparece nas cópias de originais em papel colorido ou jornal.

#### **Criação de livretos**

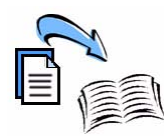

Um conjunto seqüencial de originais de 1 ou 2 faces pode ser copiado para a criação de livretos úteis. A máquina produz impressões de 2 faces automaticamente, que quando dobradas produzem um livreto com todas as páginas no local correto. A máquina também reduzirá e posicionará corretamente cada imagem para que se encaixe na página selecionada.

Para usar esta opção, coloque os originais no Alimentador de originais e selecione a guia **Formato de Saída** e **Criação de Livreto**.

#### **Várias imagens**

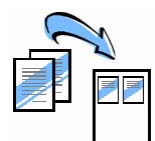

Esta função é utilizada para copiar dois ou mais documentos, em tamanho reduzido, para uma folha de papel. É ideal para criar panfletos, roteiros ou documentos usados para fins de arquivamento. Para usar esta opção, coloque os originais no Alimentador de originais e selecione a guia **Formato de saída** e **Layout da página**. Você pode copiar um, dois ou quatro originais separados em um lado da folha de papel.

# <span id="page-26-0"></span>**Impressão de um documento**

*1* Assegure-se que o driver de impressora correto tenha sido instalado no PC. Para instalar os drivers de impressão, consulte *Instalação de drivers de impressão na página 14*.

Você também pode acessar os Drivers de impressão no CD de Drivers ou você pode fazer o download das versões mais recentes do site na web da Xerox no endereço *www.xerox.com/support*.

- *2* Abra o documento a ser impresso. Clique em **Arquivo > Imprimir** e selecione Xerox WorkCentre Série 4250/4260 na lista de impressoras exibidas.
- *3* Para alterar as propriedades de impressão padrão, clique em **Propriedades**.

O driver de impressão possui várias guias contendo opções e propriedades.

- Use a guia **Papel/Saída** para escolher as opções de tipo de trabalho, tipo de material de impressão, tamanho, cor e saída como impressões em 2 faces.
- A guia **Layout/Marca d'água** possui várias opções para incluir marcas d'água nas páginas, alterar a orientação da página (paisagem ou retrato) e ativar a opção de impressão de livreto e várias em 1.

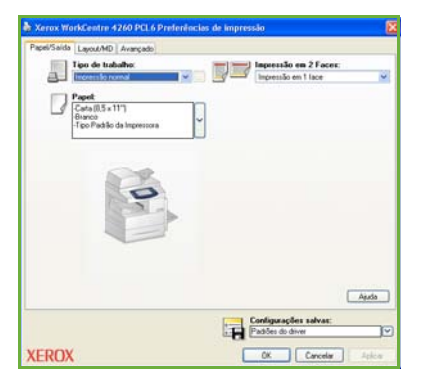

• A guia **Avançado** contém diversas opções de fonte e impressão, como a redução e ampliação de imagens.

Escolha as opções necessárias para o seu trabalho de impressão e clique em **OK** para imprimir o documento.

*4* O trabalho de impressão será enviado para a máquina e aparecerá na fila *Trabalhos Ativos*, até que seja impresso. Para visualizar a fila no dispositivo, pressione o botão **Status do trabalho** no painel de controle.

**Português**

# **Funções Adicionais de Impressão**

#### **Girar imagem**

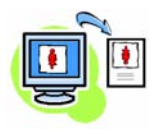

Esta função permite que você gire a página em 180º. Para usar esta opção, clique na guia **Avançado** e clique em **Opções de imagem**. Selecione **Ativado** para girar as imagens da página em 180º de sua orientação atual. Selecione **Desativado** para desativar a função.

#### **Configurações salvas**

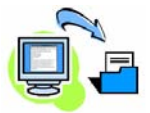

As funções utilizadas freqüentemente (ou raramente) de um trabalho de impressão podem ser salvas com a opção *Configurações Salvas*. Isso permite que você nomeie, salve e reutilize praticamente todas as funções selecionáveis de um trabalho de impressão. Você pode armazenar até 50 configurações diferentes de trabalho. Para usar esta opção, clique na guia **Papel/Saída**, clique na seta para baixo **Configurações salvas**. Selecione **Salvar como** para salvar as configurações atuais ou selecione uma configuração salva anteriormente.

## **Economia de Toner**

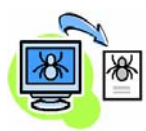

Se você estiver imprimindo documentos de rascunho, poderá reduzir o toner usado, utilizando a função *Modo Rascunho*. A imagem poderá ficar mais clara que o normal, mas ainda assim será legível e ideal para a verificação ou leitura do documento. Para conservar toner, clique na guia **Avançado** e abra **Opções da Imagem**. Em **Modo Rascunho** selecione **Ligado**.

#### **Incluir marca d'água**

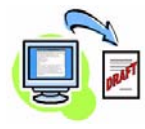

A função *Marca d'água* permite que você crie e imprima texto como plano de fundo ou bitmaps, nas páginas de seus documentos. Você pode criar suas próprias marcas d'água ou editar as já existentes. Pode também especificar que as marcas d'água sejam impressas como plano de fundo ou impressas somente na primeira página. Para usar esta opção, clique na guia **Layout/Marca d'água** e selecione as opções apropriadas na seção **Marca d'água**.

# **Português**

# *guia de utilização rápida 25*

# <span id="page-28-0"></span>**Envio de Fax**

**NOTA:** *Essa função está disponível em todos os equipamentos, mas é padrão nas configurações WorkCentre* 4250X/XF e 4260X/XF*.* 

- *1* Coloque os documentos a serem enviados por fax com a face para baixo no Vidro de Originais ou com a face para cima no Alimentador de originais.
- *2* Pressione o botão **Iniciar serviços** e escolha a opção **Fax**. Será exibida a tela *Fax*.
- *3* Insira o número de fax do destinatário de uma das seguintes formas:
	- Discagem no Teclado selecione a área Digitar o Número, na tela de seleção por toque, usando o teclado numérico.

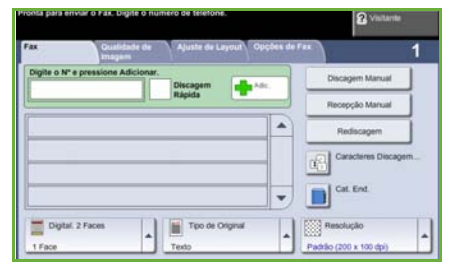

- Discagem Manual se o telefone estiver acoplado ao dispositivo, selecione Discagem Manual e disque o número no telefone, ou use o teclado numérico para digitá-lo.
- Discagem Rápida selecione Discagem Rápida e escolha um número de discagem rápida predefinido.
- Adicionar adicione vários destinatários à Lista de Envio para enviar um fax para diversos destinatários. Este botão fornece acesso ao diretório de discagem para indivíduos e grupos.

Selecione as funções necessárias para seu trabalho de fax na tabela a seguir:

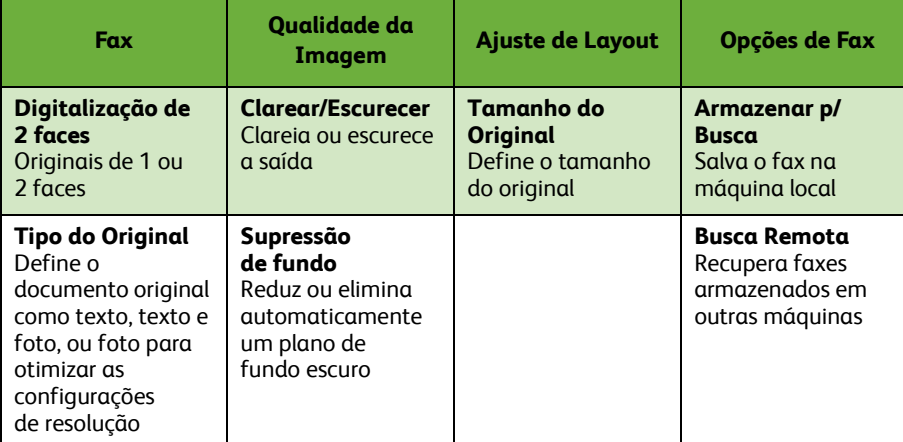

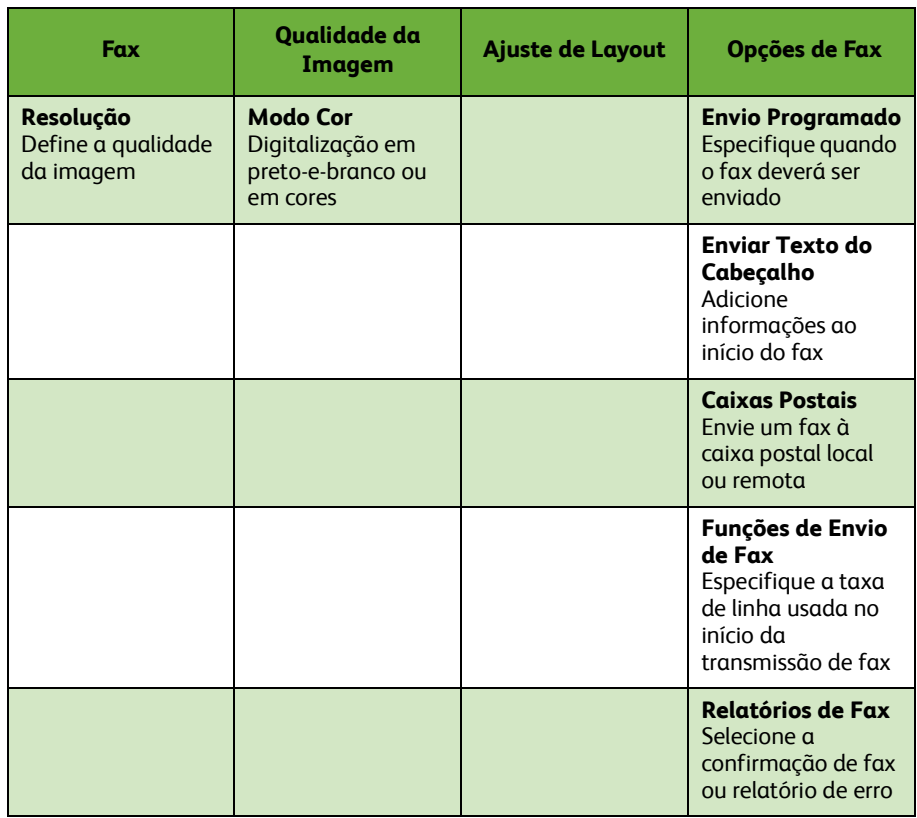

*4* Pressione **Iniciar** para transmitir seu fax.

**NOTA:** *Para confirmar o Fax, pressione o botão* **Status do Trabalho** *no Painel de Controle para ver a tela Status do Trabalho. O trabalho em fila será exibido.* 

# **Funções Adicionais de Fax**

#### **Envio Programado**

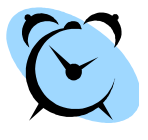

Esta função permite que você especifique o horário em que o fax deve ser transmitido. Esta opção pode ser utilizada para programar a transmissão de um trabalho de fax para um período que não seja de pico, a fim de reduzir o custo da ligação. Para usar esta opção, selecione a guia **Opções de fax**. Selecione **Opções de fax > Envio programado**.

#### **Como alterar a resolução**

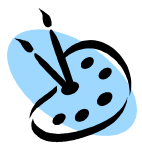

A Resolução afeta a aparência do fax no terminal de recebimento. Para usar esta opção, selecione a guia **Fax** e escolha entre as opções disponíveis em *Resolução*. Você pode selecionar **Padrão** para a maioria dos documentos de texto, **Fina** para gravuras monocromáticas e fotos, e **Superfina** para gráficos e fotos de alta resolução.

#### **Configurar um Catálogo de Endereços**

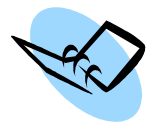

Use esta função para armazenar os nomes de destino e números de fax em seu dispositivo. As entradas armazenadas aqui estarão disponíveis para seleção na função *Lista de envio* da guia **Opções de fax**. Selecione a guia **Fax** e, em seguida, **Catálogo de endereços**. Insira os detalhes de fax *Individual*. A discagem de *Grupos* também pode ser configurada envolvendo várias entradas *Individuais*.

# **Relatórios de Fax**

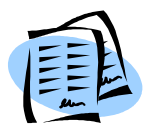

Diversos relatórios de fax podem ser impressos. Para acessar as opções de relatórios de fax, selecione a guia **Opções de Fax** e, a seguir, selecione **Relatórios de Fax**. Selecione o relatório de fax desejado.

Alternativamente, pressione o botão **Status da Máquina** e selecione **Informações da Máquina > Páginas de Informações >** e, a seguir, selecione o relatório desejado.

# <span id="page-31-0"></span>**Digitalização em rede**

A Digitalização em Rede permite que você digitalize documentos em papel e os armazene como arquivos eletrônicos.

- *1* Coloque os documentos a serem digitalizados com a face para baixo no Vidro de Originais ou com a face para cima no Alimentador de originais.
- *2* Pressione o botão **Iniciar serviços** no Painel de controle. Selecione a opção **Digitalização em rede**. A tela *Digitalização em rede* será exibida.
- *3* Selecione o Modelo de digitalização necessário na lista.
- *4* Se necessário, modifique as configurações do modelo das opções nas guias **Digitalização em rede,**

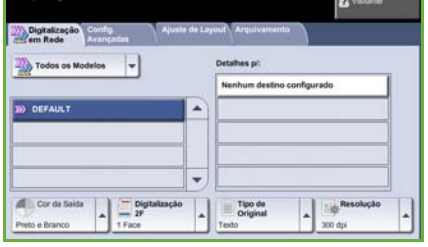

**Configurações avançadas, Ajuste de layout** e **Opções de arquivamento**.

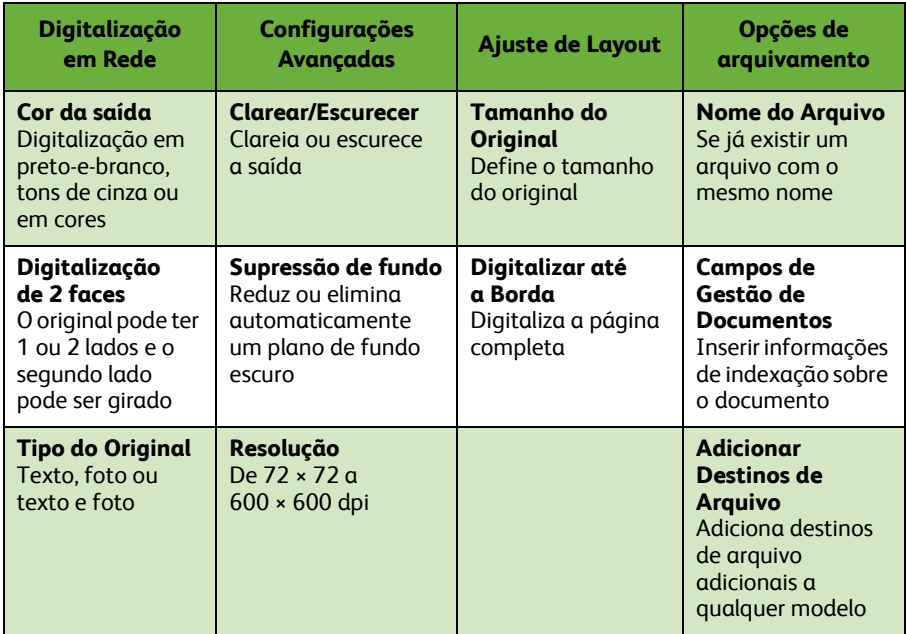

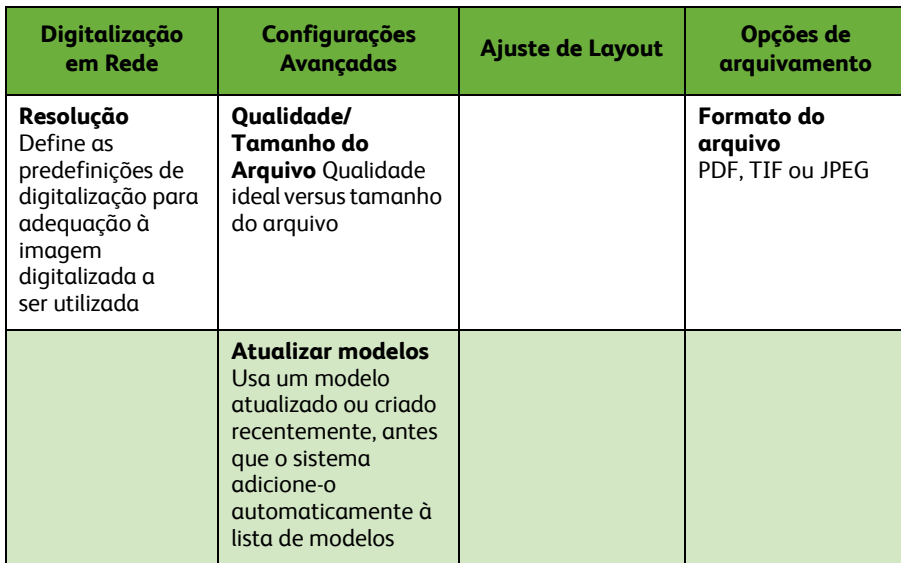

#### *5* Pressione **Iniciar** para digitalizar seus documentos.

**NOTA:** *Para confirmar o trabalho de digitalização, pressione o botão* **Status do trabalho** *no painel de controle para ver a tela Status do trabalho. O trabalho em fila será exibido.* 

# **funções adicionais de Digitalização em rede**

# **Criando Modelos de Digitalização**

Os modelos são utilizados na digitalização em rede para definir as configurações de destino e de digitalização do seu trabalho de digitalização. O seu fluxo de trabalho será mais eficiente se você criar modelos específicos para os trabalhos mais freqüentes de digitalização.

Novos modelos terão como base as configurações do Modelo Padrão ou você pode copiar e modificar os modelos

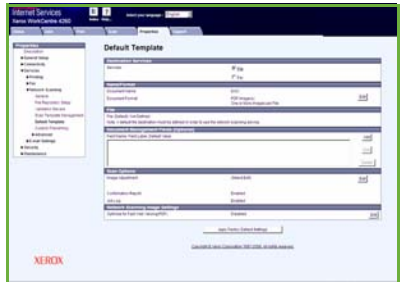

existentes. Até 250 Modelos podem ser exibidos.

- *1* Abra o navegador da Web e digite o endereço TCP/IP da máquina na barra Endereço. Pressione **Entrar** e clique na guia **Digitalizar**.
- *2* Na janela *Informações gerais*, digite um nome para o seu modelo na caixa *Nome do modelo*. Como alternativa você pode incluir uma descrição e o nome do autor.
- *3* Clique em **Adicionar** para criar o novo modelo. O modelo aparecerá na lista **Modelos** à esquerda.

#### **Nome/Formato**

*4* Para selecionar o nome e o formato do documento digitalizado, clique em **Editar**. Insira um nome para o documento digitalizado e selecione o formato de: TIFF, mTIFF, JPEG ou PDF. Clique em **Aplicar**.

#### **Serviços de Destino**

*5* A digitalização pode ser enviada para a configuração do repositório de arquivos pelo Administrador do sistema ou transmitida como fax se *Fax de servidor* estiver ativado no dispositivo. Clique em **Arquivo** e/ou **Fax**, conforme necessário. Se clicar em Arquivo, selecione o repositório de arquivos para o qual as imagens digitalizadas serão enviadas.

#### **Campos de Gestão de Documentos**

*6* Se desejar incluir dados para auxiliar na gestão de documentos das imagens digitalizadas, clique em **Adicionar** e preencha as informações necessárias.

#### **Opções de Digitalização**

- *7* Para alterar as opções de digitalização, clique em **Editar**. Você poderá definir *2 Faces*, *Tipo do Original* e configurações avançadas de digitalização, como *Clarear/ Escurecer*, *Opções de cor, Entrada do original* e *Resolução*. Você pode escolher também imprimir um relatório de confirmação e o registro do trabalho.
- *8* Assim que fizer suas seleções, clique em **Aplicar**.

**Português**

# <span id="page-34-0"></span>**Envio de e-mail**

- *1* Coloque os documentos a serem enviados por e-mail com a face para baixo no Vidro de Originais ou com a face para cima no Alimentador de originais.
- *2* Pressione o botão **Iniciar serviços** no Painel de controle.
- *3* Selecione **E-mail**.
- *4* Selecione **De** e insira o endereço que você deseja que apareça no campo *De*  do e-mail.

**NOTA:** *Este campo pode ter sido predefinido pelo Administrador e pode não ser editável.*

- *5* Selecione **Novo destinatário** e insira o endereço de e-mail do destinatário. Se um catálogo de endereços tiver sido configurado, selecione **Catálogo de endereços** e insira o nome do destinatário. Será feita uma pesquisa no catálogo de endereços e o destinatário poderá ser selecionado na lista de nomes exibida. Dessa forma, vários destinatários podem ser incluídos na *Lista de endereços*.
- *6* Selecione as configurações adequadas para o documento nas guias **E-mail, Configurações Avançadas, Ajuste de Layout** ou **Opções de E-mail**.

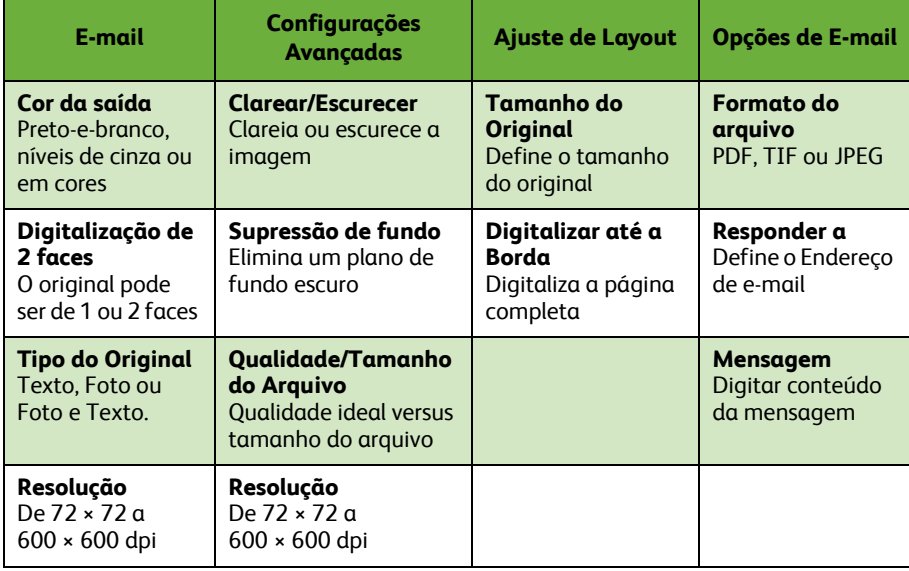

*7* Pressione **Iniciar** para digitalizar o documento e enviá-lo como anexo para um e-mail.

**NOTA:** *Para confirmar o trabalho, pressione o botão* **Status do Trabalho** *no Painel de Controle. O trabalho será exibido na fila.* 

*guia de utilização rápida 31*

o. Novos<br>
Destinations<br>
Federaces Tipo de Ġ

# **Funções de e-mail adicionais**

#### **Anexos em cores**

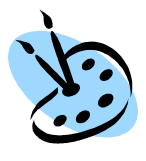

Quando a opção Digitalização em cores for selecionada, você também será capaz de anexar uma imagem totalmente em cores ao e-mail no formato JPEG. Este formato é um formato de compactação melhor para os bitmaps em cores.

Para ativar a Digitalização em cores para e-mail, selecione a guia **E-mail** e escolha a opção *Cor da Saída*. Selecione **4 cores**.

**NOTA:** *A resolução máxima da imagem para imagens em cores é de 300 × 300 dpi.*

# <span id="page-36-0"></span>**Como aprimorar a produtividade do WorkCentre**

O WorkCentre Série 4250/4260 é um potente dispositivo multifuncional com várias funções digitais integradas em um único sistema inovador. Foi desenvolvida para oferecer suporte a grandes grupos de trabalho com vários ambientes de produção. Você pode fazer mais com menos e dinamizar seu fluxo de trabalho com essas funções de aprimoramento da produtividade.

#### **Personalize seu dispositivo**

A máquina pode ser configurada para refletir o fluxo de trabalho do escritório. Por exemplo, a tela inicial, que você visualiza quando vai até a máquina, pode ser *Status da máquina*, *Status do trabalho* ou um dos *Serviços*. As configurações padrão para cada um dos Serviços podem ser definidas de acordo com seus próprios requisitos, como bandeja de papel padrão, taxas de redução personalizadas e cópia em 2 faces para economizar papel. Para explorar as opções, acesse **Recursos** e examine **Funções Padrão** e **Config. Serv. Cópias**.

# **Catálogo de Endereços On-line**

O Catálogo de endereços está à sua disposição quando você cria uma lista dos destinatários de fax ou e-mail mais freqüentes. Use esta função para programar o Catálogo de endereços com os detalhes de destinatários, como endereço de e-mail ou números de fax. Os Números de endereço registrados no Catálogo de endereços também podem ser utilizados como códigos de discagem rápida.

Se estiver configurada, sua máquina poderá oferecer suporte a catálogos de endereço da empresa (LDAP) e locais. Os catálogos de endereços locais podem ser importados de um arquivo **.csv** em **Serviços de Internet > Propriedades > Serviços > Configurações de e-mail***.*

# **Administração Remota**

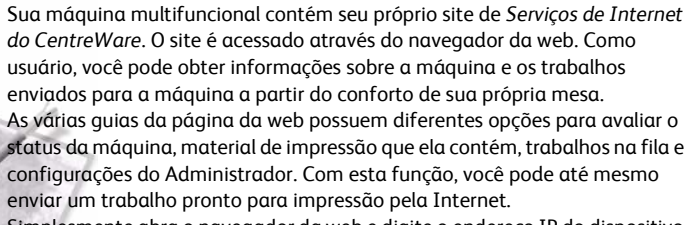

Simplesmente abra o navegador da web e digite o endereço IP do dispositivo.

111111111111

## **Envio de documentos em papel como e-mail**

Os documentos digitalizados podem ser enviados como anexos de e-mail para um ou mais destinatários especificados do e-mail. O acesso às funções de E-mail é obtido com o uso do botão **Iniciar serviços** no Painel de controle e a opção **E-mail** no visor. Esta é uma excelente função para a digitalização de documentos de uso próprio. Simplesmente selecione a função E-mail, digite seu próprio endereço de e-mail e digitalize o documento. Algum tempo depois, ele estará na sua caixa de entrada do e-mail.

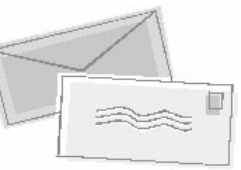

# **Fácil Gerenciamento de Consumíveis**

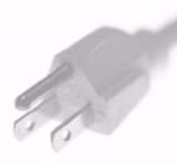

Consumíveis são itens da máquina que precisam de recarga ou substituição, como papel, grampos e unidades substituíveis pelo cliente. Unidades como o Cartucho de Toner e o Cartucho de Grampos são substituíveis pelo cliente, o que significa que você pode substituir os consumíveis sem a necessidade de um representante técnico da Xerox. Isso permite que você reduza o tempo de inatividade.

# **Documentos Poderosos**

A máquina não é uma impressora comum: você pode usá-la para imprimir e criar documentos de acordo com suas necessidades, para uma apresentação ou para distribuir folhetos ou notas em uma reunião.

Por exemplo, a função *Criação de livretos* viabiliza a produção de livretos ou cópias de várias páginas de originais de 1 ou 2 faces. *Originais encadernados* podem ser digitalizados em cores e enviados para o seu e-mail para inclusão em documentos eletrônicos. Os pacotes de apresentação podem ser criados com o uso da função *Várias em 1* e muito mais. Você está limitado apenas pela sua imaginação.

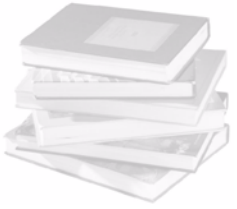

# <span id="page-38-0"></span>**Solução de problemas**

Várias situações podem afetar a qualidade da saída. Para o desempenho ideal, assegure-se de que as diretrizes no Guia do Usuário sejam seguidas. A documentação e as mensagens de [falha na máquina o ajuda](#page-14-0)rão a localizar e solucionar f[acilmente](#page-14-0) um problema.

Alguns problemas podem ser resolvidos apenas ao ligar e desligar a máquina. Aguarde em torno de 20 segundos antes de LIGAR a máqui[na novamente. Se após](#page-18-0) reiniciar a máquina [o problema não](#page-18-0) for solucionado, consulte as áreas a seguir para identificar a solução.

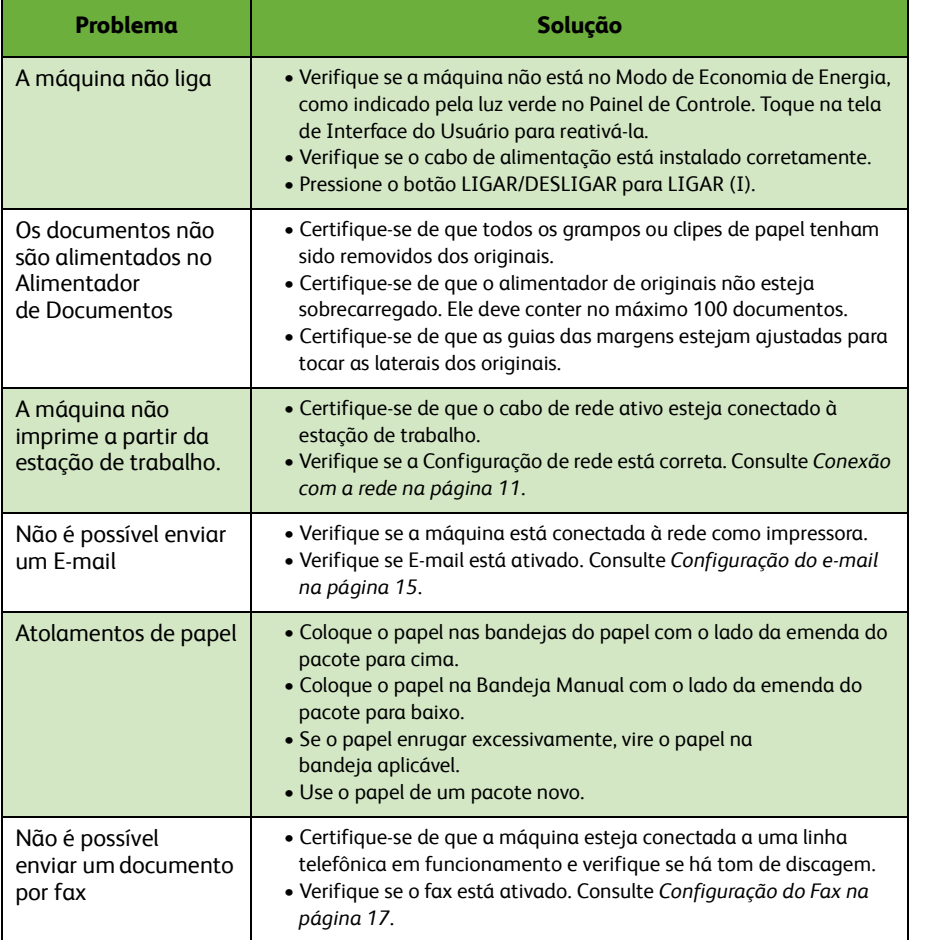

# **Português**

# **Atolamentos de papel**

A tela indicará o local do atolamento.

- Siga as instruções no visor para remover o papel do local de atolamento.
- Assegure-se de que todas as portas e tampas de eliminação de falhas sejam retornadas às suas posições corretas.

**NOTA:** *As áreas de eliminação de atolamentos variam dependendo do modelo e da configuração do equipamento.*

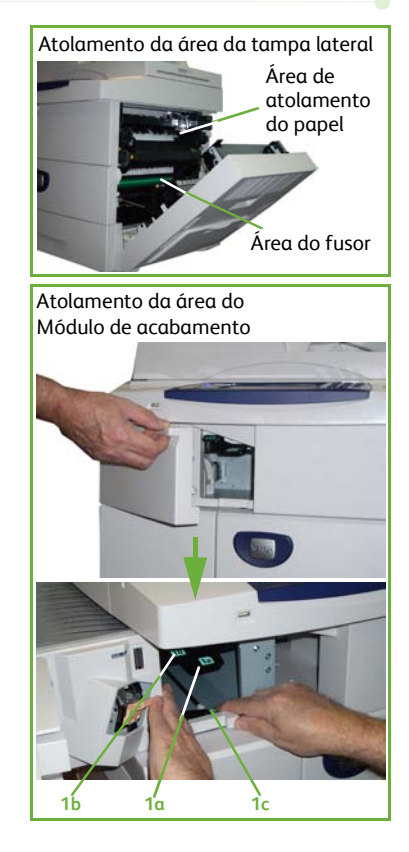

# **Atolamentos de documentos**

O visor indicará quando ocorrer um atolamento de documento.

• Siga as instruções no visor e remova todos os documentos do alimentador de originais e do vidro de originais, como indicado. A ilustração abaixo mostra as áreas de eliminação de atolamentos do alimentador de originais.

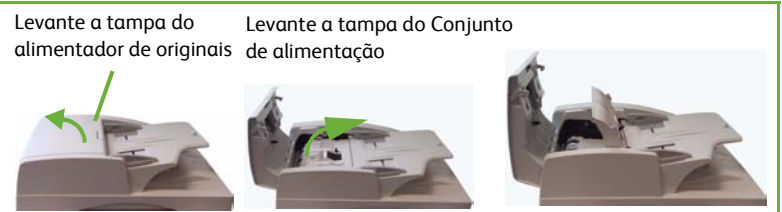

• Quando instruído para fazer assim, reordene os documentos como no início do trabalho e recoloque-o no alimentador de originais. Os documentos serão reciclados automaticamente para recuperar a integridade do trabalho.

Abaixe a alça da Tampa de eliminação de atolamentos

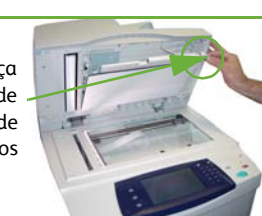

# <span id="page-41-0"></span>**Ajuda**

Ao usar o dispositivo, a ajuda detalhada e atualizada sempre estará disponível. Você pode acessar as informações de dicas da Ajuda de várias formas.

# **Sobre o dispositivo**

Pressione **Ajuda** a qualquer momento para acessar as telas de ajuda on-line. Mensagens, instruções de telas e gráficos fornecem informações adicionais.

# **Documentação**

A maioria das respostas às suas dúvidas está disponível na documentação fornecida nos CDs com o WorkCentre Série 4250/4260. Como alternativa, você pode

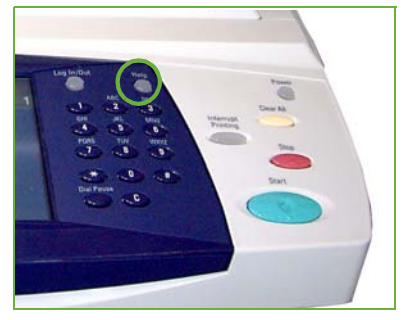

acessar os documentos em *www.xerox.com/support.*

- *Guia do Usuário* Contém instruções e informações sobre todas as funções no dispositivo.
- *CD do Administrador do Sistema* Fornece instruções detalhadas e informações sobre como conectar sua máquina à rede e instalar as funções opcionais.

# **No Driver de Impressão**

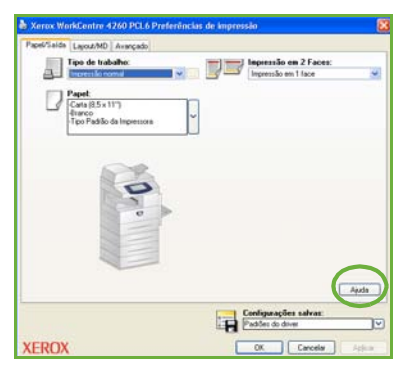

Clique em **Ajuda** na tela do driver de impressora ou [F1] no teclado do computador para obter informações na tela do driver de impressão exibida.

# **Sobre os Serviços de Internet do CentreWare**

Clique em **Índice** para exibir o conteúdo do site dos Serviços de Internet.

Clique em **Ajuda** para ir ao site de suporte on-line da Xerox.

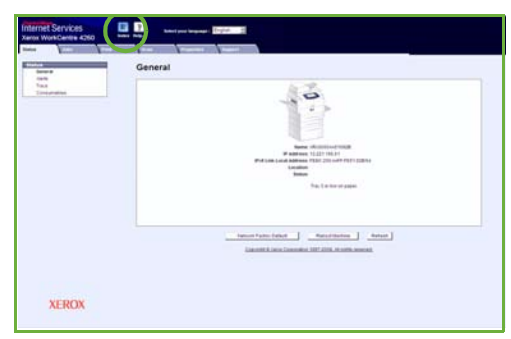

# <span id="page-43-0"></span>**Fuso horário do Meridiano de Greenwich**

**http://wwp.greenwichmeantime.com/**.

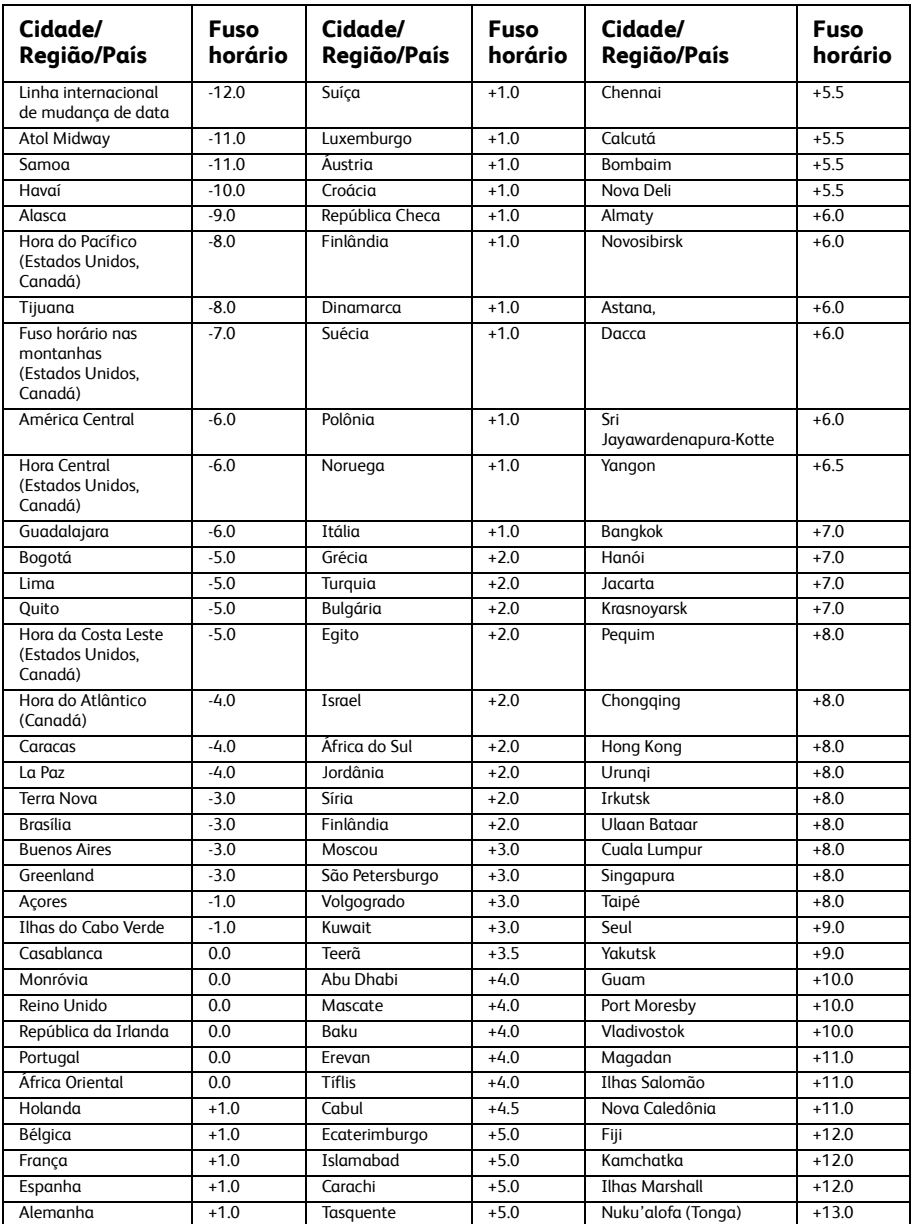